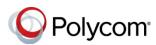

# Quick Tips for Using Polycom<sup>®</sup> RealPresence Trio<sup>™</sup> Solution in a Microsoft<sup>®</sup> Lync<sup>®</sup> Environment

3725-21618-001A | UC Software 5.4.0 or later | November 2015

This Quick Tips applies to Polycom<sup>®</sup> RealPresence Trio<sup>™</sup> 8800 conference phones signed into the Microsoft<sup>®</sup> Lync<sup>®</sup> Server 2013.

View the *Polycom RealPresence Trio Solution User Guide* on Polycom Voice Support for more information on available Lync features.

## Sign into Lync

You can sign into your Lync account on the system using your login credentials.

#### To sign into Lync:

- 1 Tap Sign In.
- 2 Complete the required sign-in fields with your login credentials.
- 3 Tap Sign In.

Your Lync favorites display on the Home screen, view your Lync contacts in the Contacts list, and view your meetings in the Calendar.

### To sign out of Lync:

» Tap Sign Out.

### **Add Lync Favorites**

You can add Lync contacts as favorites to display on the Home screen.

### To add Lync contacts as favorites:

» In the Lync client on your computer, rightclick on a contact and click Add to Favorites.

## **Add Lync Contacts**

You can add your Lync contacts to a Contacts list on your phone.

#### To add Lync contacts to your phone:

- 1 Tap Contacts > Contacts > Search.
- 2 In the Search field, enter your contact's name.
- 3 Select your contact and tap Add to Contacts.

### **View Lync Contacts' Information**

You can view a contact's name, presence status, organization, work number, mobile number, and voicemail from the Contact Details screen.

### To view the contact details:

- 1 Navigate to Contacts > Contacts.
- 2 Select a contact, tap == and tap Info.

### **Update Your Presence Status**

Your presence status information displays your availability and activity to your contacts. Your presence automatically updates when you are actively using the system or it's inactive.

### To update your presence status:

» Navigate to Settings > Features > My Status and select your desired status.

You can change your status to Available from any other status by selecting **Reset**.

## Initiate a Lync Conference Call

You can initiate a Lync conference call with Lync contacts on the system.

zakaz@polycom-moscow.ru

www.polycom-moscow.ru

#### To initiate a Lync conference call:

- 1 Tap Meet Now > Add.
- 2 Enter the number for a contact and tap or select a contact from Contacts or Recent Calls.
- 3 Tap Add to add additional contacts.

## Initiate a Conference with a Lync Group

You can also initiate a Lync conference call with all Lync contacts in a group.

## To initiate a conference call with a group of Lync contacts:

- 1 Tap Contacts > Contacts > Groups.
- 2 Select a group and tap Dial All.
- 3 Tap **Yes** to confirm you want to dial all contacts in the group.

Each contact in the group is called one at a time.

### Join a Scheduled Meeting

A meeting notification displays on the phone 15 minutes before a meeting starts. You can join a meeting from the calendar or the meeting reminder on the conference phone.

### To join a meeting from the calendar:

» Tap Calendar and tap Join for your meeting.

To join a meeting from the meeting reminder:

» When the meeting reminder displays, tap **Join**.

## **Forward Calls**

You can forward your incoming calls to another Lync contact or to your voicemail.

To forward incoming calls to a contact:

- 1 Navigate to Settings > Features > Forward > Forward to Contact.
- 2 Enter your contacts number and tap **OK**, or tap **Contacts**, choose a contact, and tap **Forward**.

To forward incoming calls to voicemail:

» Press Forward > Forward to Voicemail.

## Search for Lync Contacts

You can search for Lync contacts in the Contacts list on the system.

To search the Lync Directory:

- 1 Select Contacts > Contacts.
- **2** Enter your contacts first or last name. The search automatically displays search results.

You can call contacts or add them to your Contacts list.

### To call contacts from a Lync Contacts search:

» Select your contact then tap Dial.

To save a contact from a Lync Contacts search:

» Select your contact then tap Add to Contacts.

## Show Content during Video Calls

When a RealPresence Trio Visual+ is connected to a monitor and paired with RealPresence Trio 8800, you can show content during Lync video calls using the Lync client.

### To show content during a video call:

- 1 Tap Add on the RealPresence Trio 8800 and enter your Lync username (username@domain.com).
- **2** Answer the call in the Lync client on your laptop.
- 3 In the conversation window, click () and choose how you want to show content.

## Show Content during a Lync Online Meeting

When you join a Lync Online Meeting from the RealPresence Trio 8800, you can show content by joining the meeting from the invite on your laptop.

## To show content during a Lync Online Meeting:

- 1 On your laptop, open the meeting invite and click **Join Lync Meeting**.
- 2 In the conversation window, click () and choose how you want to show content.

## Show Content when Not in a Call

You can show content during in-person meetings when you're not in an audio or video call using the Lync client.

### To show content when not in a call:

- 1 In the Lync client, enter the name of the conference room in the Search field, rightclick on the conference room, and click **Send an IM**.
- 2 In the conversation window, click 🗐 and choose how you want to show content.

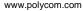

© 2015, Polycom, Inc. All rights reserved. Polycom® and the names and marks associated with Polycom's products are trademarks and/or service marks of Polycom, Inc. and are registered and/or common-law marks in the United States and various other countries. All other trademarks are property of their respective owners.

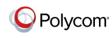